# **User manual Nordic Liver Transplantation Registry**

## **1. Form A (entry on liver waiting list)**

Find and enter the 'Liver Registry Forms' menu.

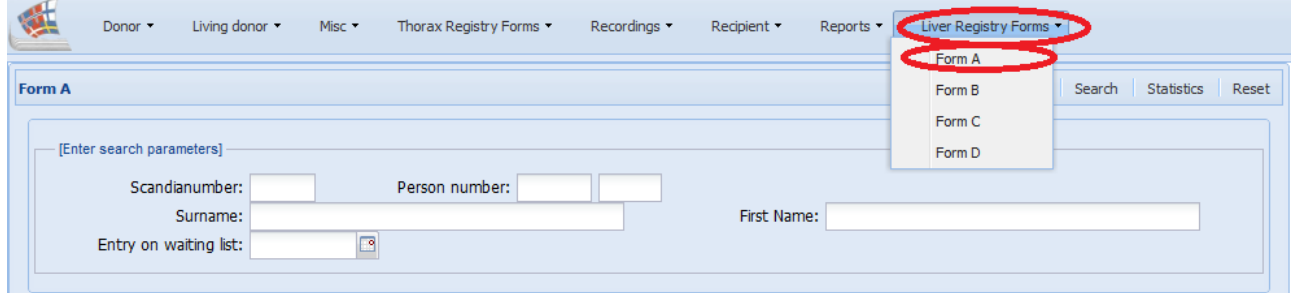

When you enter form A the first screen gives you the possibility to search for recipients that are or have been on the liver waiting list.

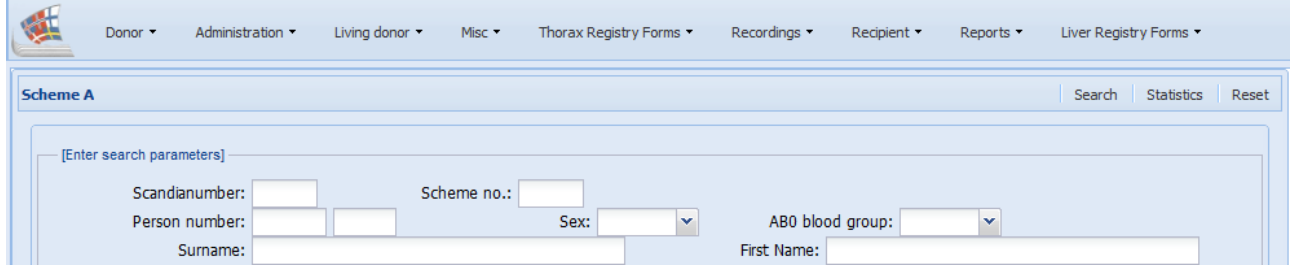

You can search on one or combine parameters.

If you do not enter any search parameters and press search or enter you will get a list sorted by Scandia number with the recipients from your own center.

When you have found the recipient you wish to enter data on you click on it.

### **2. Registration of information**

Now you are able to alter and register new data on the selected liver recipient

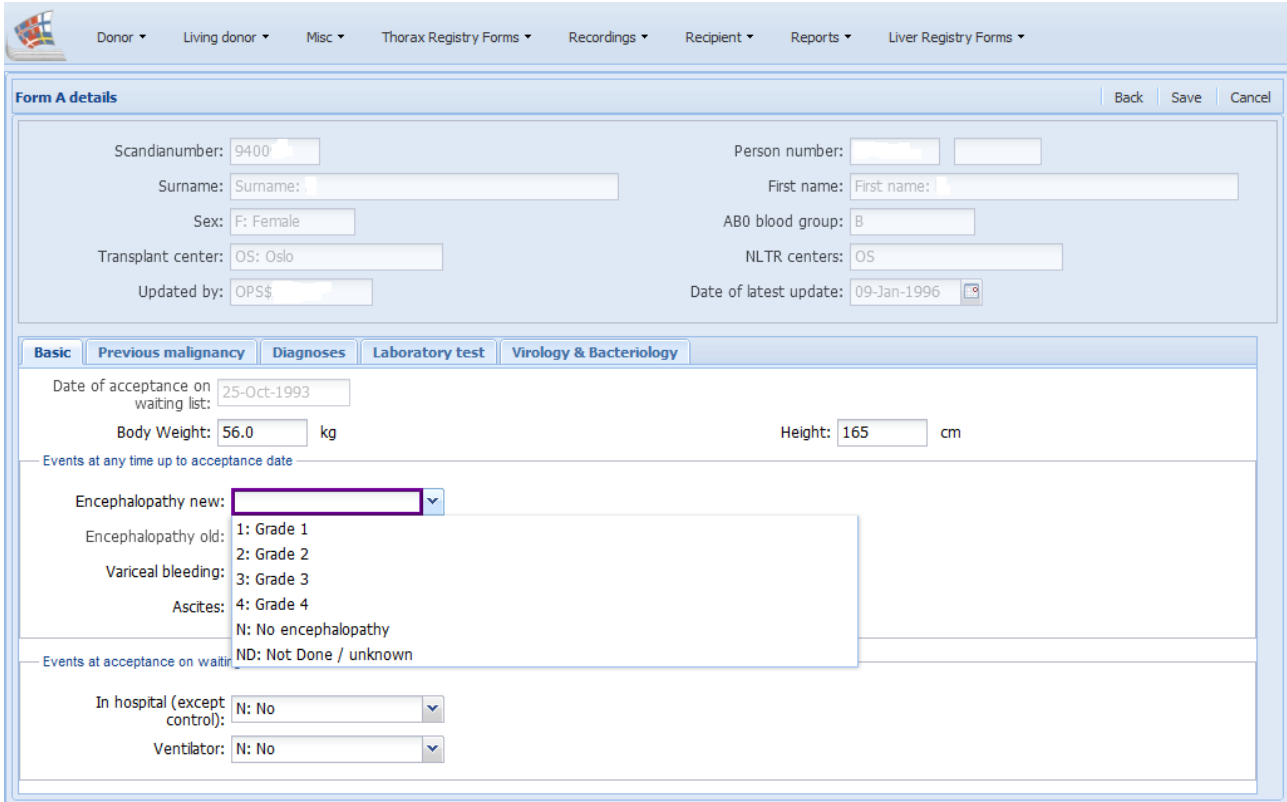

Now and then please click on the save button. If you have done registrations that have not been saved yet the 'save button' will be displayed in black writing. If no alterations have been made the writing will be light grey.

#### **3. Form B (liver transplantation)**

You enter the Form B from the 'Liver registry Forms' and you search for recipients and enter data the same way as described for scheme A.

The recipients you are able to find in scheme B have been liver transplanted in your own center.

## **4. Form C (Follow-up)**

If you wish to view or add a new follow up you start by searching for the recipient.

*View old follow up*

If follow up has already been entered you will see a follow up date displayed in the right column (marked green below).

You can look up/alter a previous registered follow up by clicking on a recipient with a follow up date listed.

#### *Add new follow up*

To add a new follow you need to enter the Scandia number in the 'Enter search parameters' area and clicking on the 'Add new' button (marked blue below)

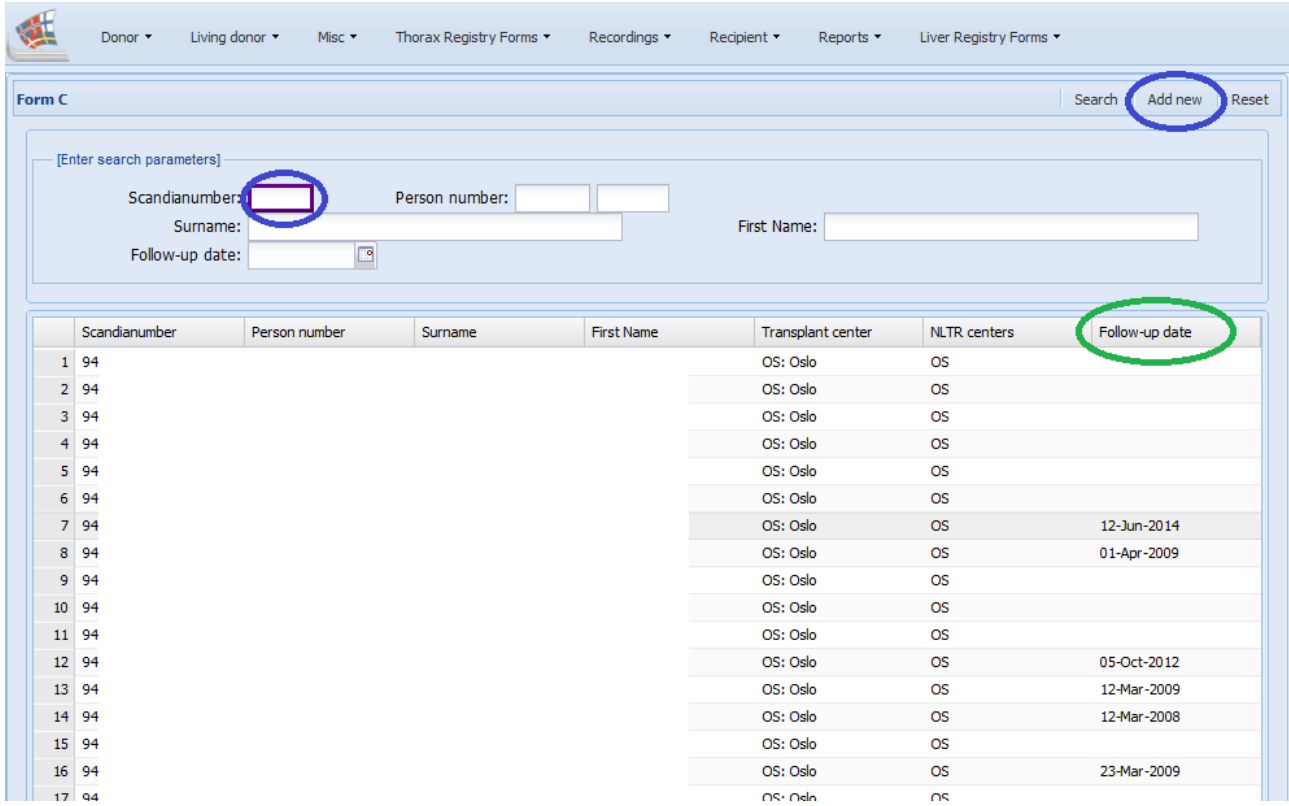

# **5. Form D (Death)**

If you wish to view details or register a recipient death you start by searching for the recipient.

If the recipient is registered as dead 'date of death' will be displayed in the right column.

If the recipient has not been registered death, click on the specific recipient and enter death data information.

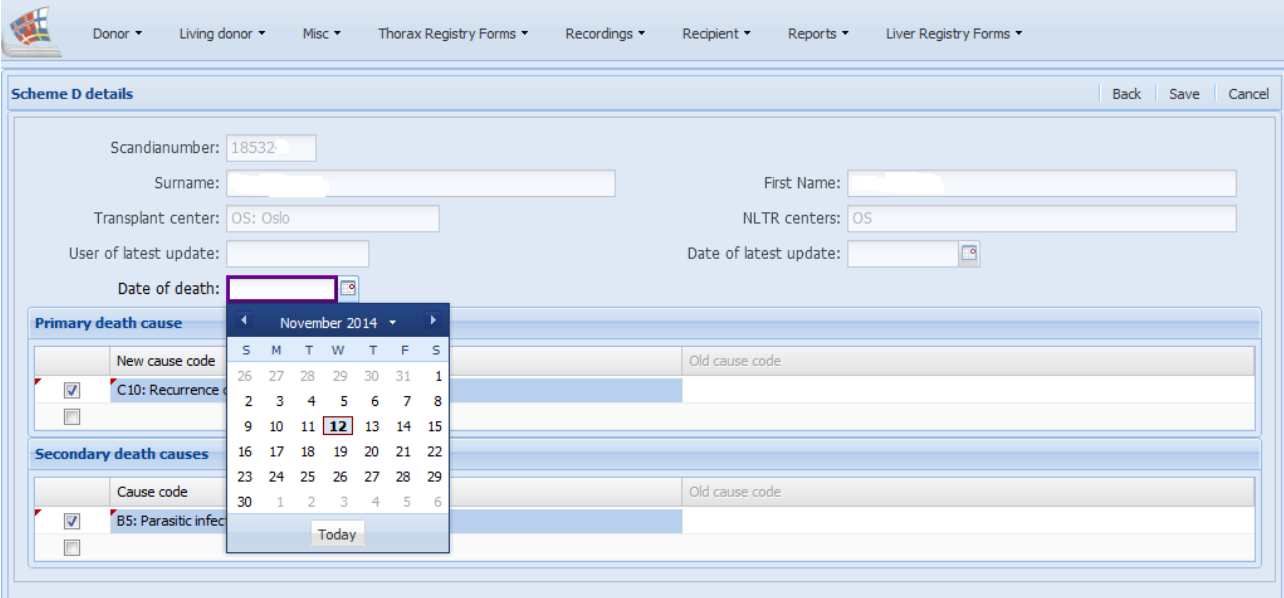